# **Filling out Annual Reports**

### **Objectives**

Assist in the login, preparation, and submittal of Annual Reports.

### **Prerequisites**

- Submit the registration packet. The registration authorization packet and instructions can be found at: https://smarts.waterboards.ca.gov/
- Each user will be assigned a login and password to gain access to the SMARTS.
- SMARTS supports Internet Explorer only.

## **Logging into SMARTS**

- 1. Open a web browser and visit https://smarts.waterboards.ca.gov/
- 2. The login prompt will appear. Enter the user ID and Password provided in the confirmation e-mail from smarts@waterboards.ca.gov.

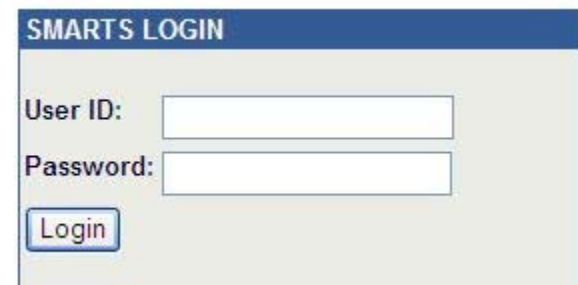

r. Se By default a user ID is the first letter of the first name and full last name (e.g. registered user John Smith, user ID - jsmith). The user ID and password are case and space sensitive.

### **Initiating Report**

- 1. After logging in, click on the menu link titled "Annual Report".
- 2. In the SMARTS Facility/Site Search screen, all previously registered facilities will appear as hyperlinks in the middle of the screen. To begin entering annual report data, click the correct facility link. If previously registered facilities are not visible, please contact the Storm Water Help Desk at stormwater@waterboards.ca.gov or 1-866-563-3107.

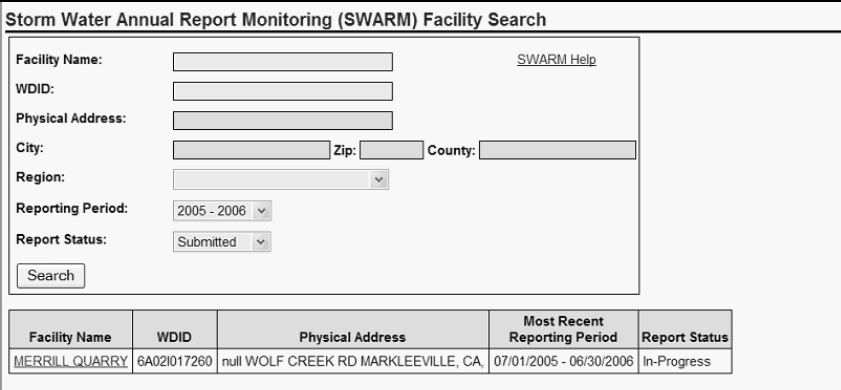

3. The current reporting period will be selected by default. Click the "Continue" button.

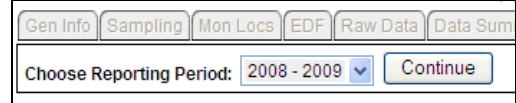

- 4. Verify the information on the "General Info" Tab. In order to change the information on this screen, please fax a copy of the cover sheet with the corrections noted on it to 916-341-5543.
- 5. Click the "Sampling" Tab.

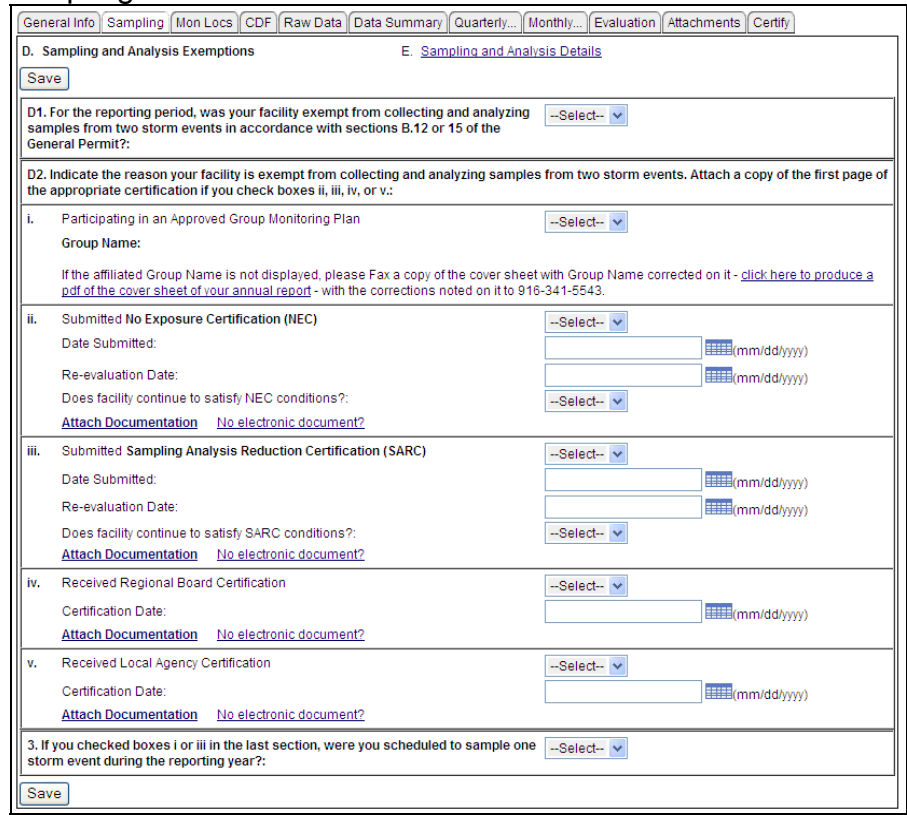

6. Enter the appropriate data for Section D and click "save". Enter the appropriate data for Section E and click "save".

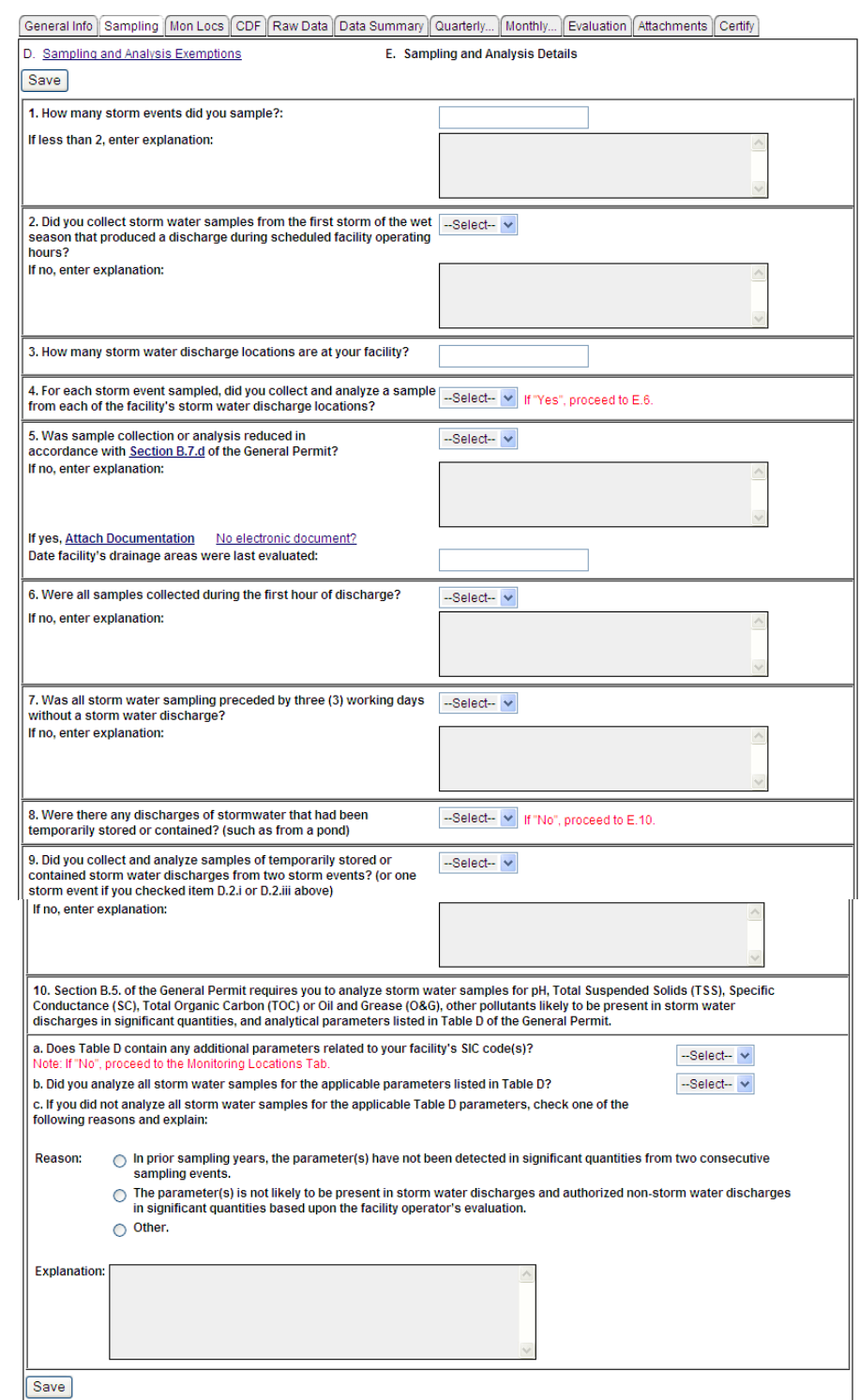

7. Click the "Mon Locs" Tab. Click the "Create a New Monitoring Location" button if the appropriate monitoring location hasn't already been created.

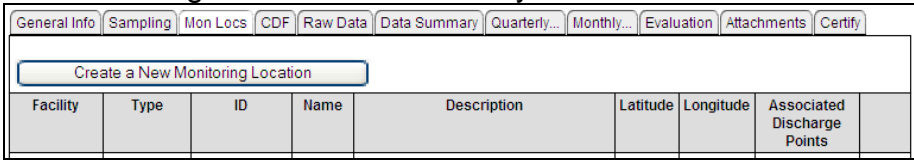

8. Enter information on this screen as follows:

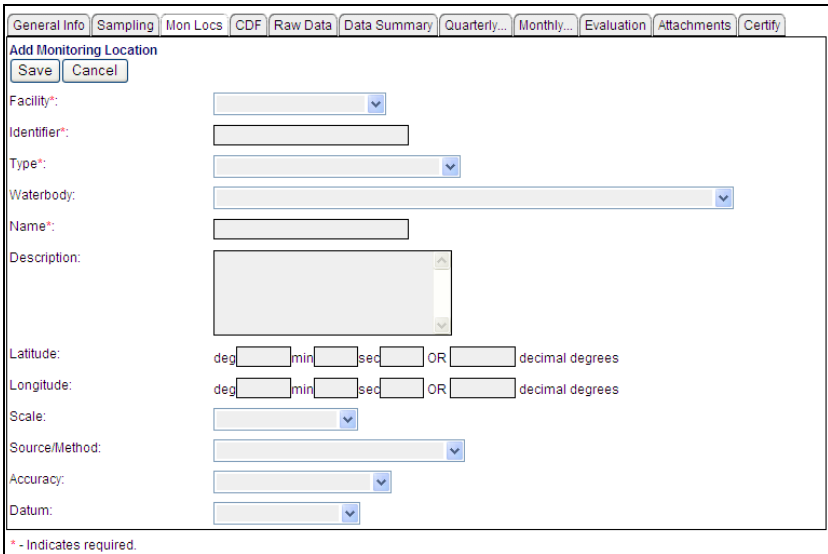

- Click the "Facility" drop-down list and select the facility.
- For the "Identifier" and "Name" fields, choose a monitoring location name and enter it in each field. Naming suggestions as follows: "Mon-1" for the first monitoring location, "Mon-2" for the second monitoring location, etc.
- Click the "Type" drop-down list and select "Effluent Monitoring".
- Although the "Description" field is not required, it is recommended that a description of the monitoring location be entered (e.g. NW outfall near employee parking lot).
- Click "Save" and repeat these steps to add all monitoring locations.

NOTE: A red asterisk "\*" identifies all required fields.

9. Click the "Raw Data" Tab.

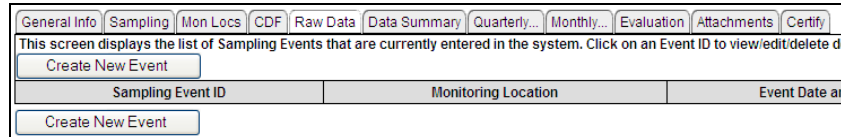

Click the "Create New Event" button to create a new record.

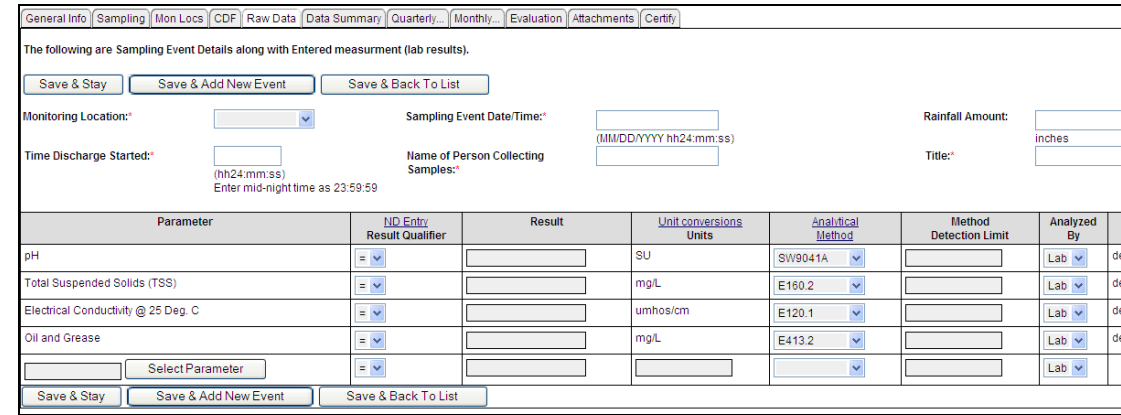

NOTE: The basic parameters and parameters specific to the facility's SIC Code (s) will populate the table.

- Click the "Monitoring Location" drop-down to choose the monitoring location for this sample.
- Enter the date and time of the sampling event. The date and time must be in the following format: MM/DD/YYYY HH:MM:SS. There must be a space in between the date and time, and the time must be in 24-hour format (e.g. to enter March 1, 2006 at 3pm, enter 03/01/2006 15:00:00).
- Enter the time the discharger began in the "Time Discharger Started" field. The time must be in 24-hour format.
- Enter the name of the person who collected the samples as well as that person's title in the appropriate fields.

10. Enter the results for all the parameters listed.

- If a parameter is displayed and is not required, enter zero for that parameter result. Directions on how to delete this record are described below.
- If a sample result is marked as ND (non-detect), the user must locate the MDL (Method Detection Limit) on the laboratory report, change the Result Qualifer to "<", enter the MDL value, and then again in the MDL column. Also, if the sample result is marked as "TRACE" amounts detected, change the Result Qualifer to "<", enter the most restrictive value (either PQL or MDL), and then again in the MDL column.
- If the sample result units do not match the units listed in SMARTS, convert the result units by using the "Unit Conversions" table. Click the "Unit Conversions" hyperlink to view this table.

Delete a Parameter:

 If substitution of a parameter is allowed, enter zero for each "to-bedeleted" parameter result. Click "Save & Stay". A hyperlink will appear

next to each parameter record ("delete"). Click the hyperlink to delete any parameters that are either not required or will be substituted. Click the "Select Parameter" button and enter the additional/substituted parameter on the parameter search screen. Click "Search". When a parameter appears, click the "Select" hyperlink under the "Action" column.

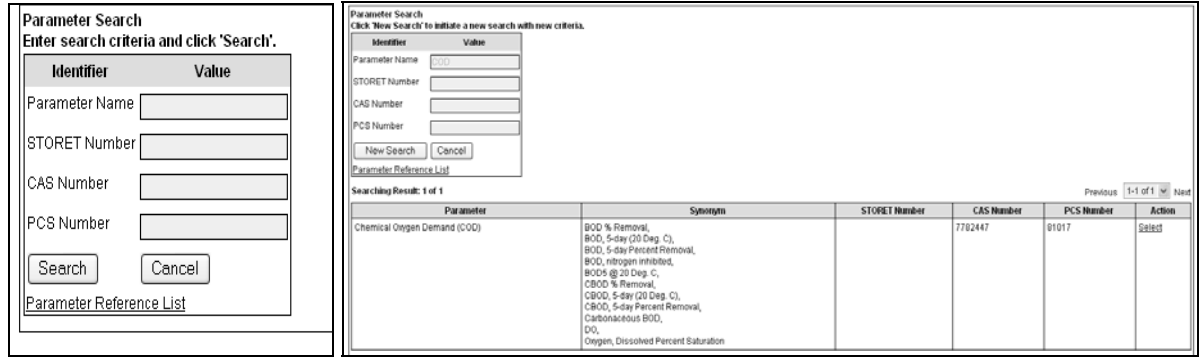

NOTE: Click the "Save & Stay" button any time a new screen will appear (e.g. "Select Parameter" screen).

- Enter the value for this parameter.
- 11. Click "Save & Stay". Repeat steps as needed.

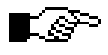

∎⊗

NOTE: The following are instructions on each "Save" button:

- "Save & Stay": Saves any changes that have been made on the screen and will remain on the screen.
- "Save & Add New Event": Saves any changes that have been made on the screen and clear the data fields for a new event record. This is to be used when multiple monitoring locations and/or events need to be entered.
- "Save & Back to List": Saves any changes that have been made on the screen and takes the user back to the "Create New Event" screen.
- 12. Click the "Data Summary" Tab to review data. Return to the "Raw Data" Tab if edits are necessary.
- 13. Click the "Quarterly" Tab. The system will flow through the section. Click "Save" after each question is answered.

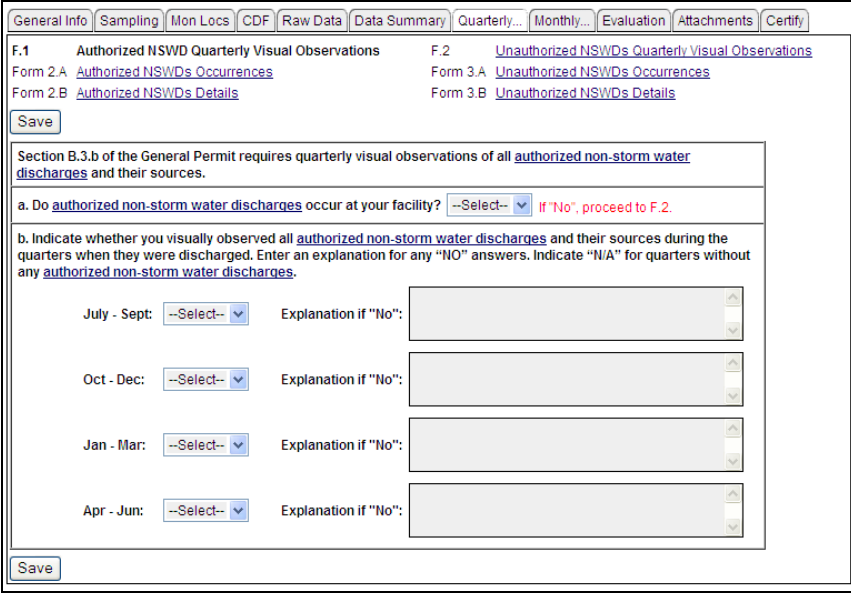

14. Click the "Monthly" Tab. The system will flow through the section. Click "Save" after each question is answered.

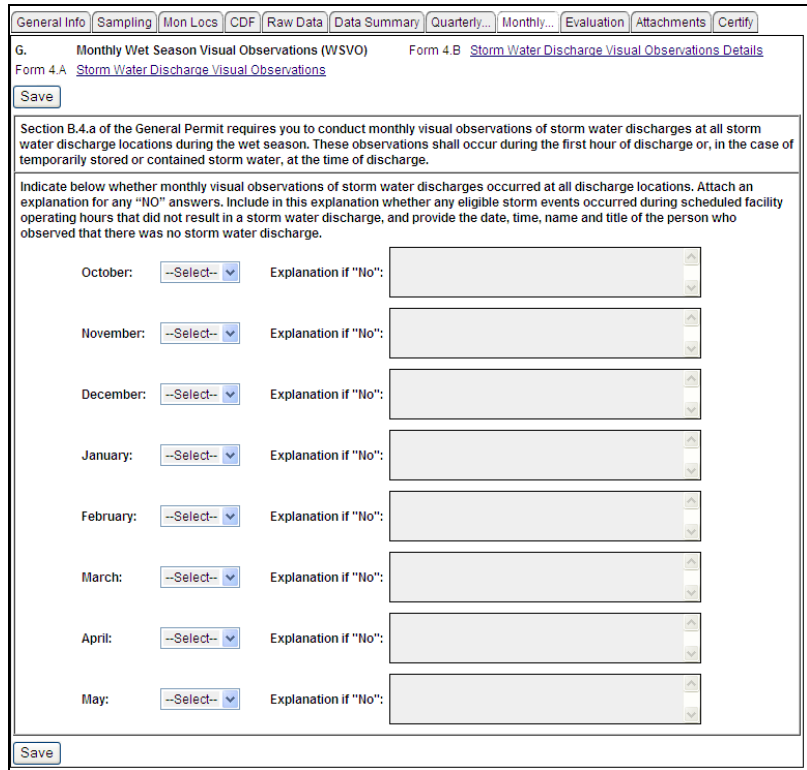

15. Click the "Evaluation" Tab and enter the appropriate information.

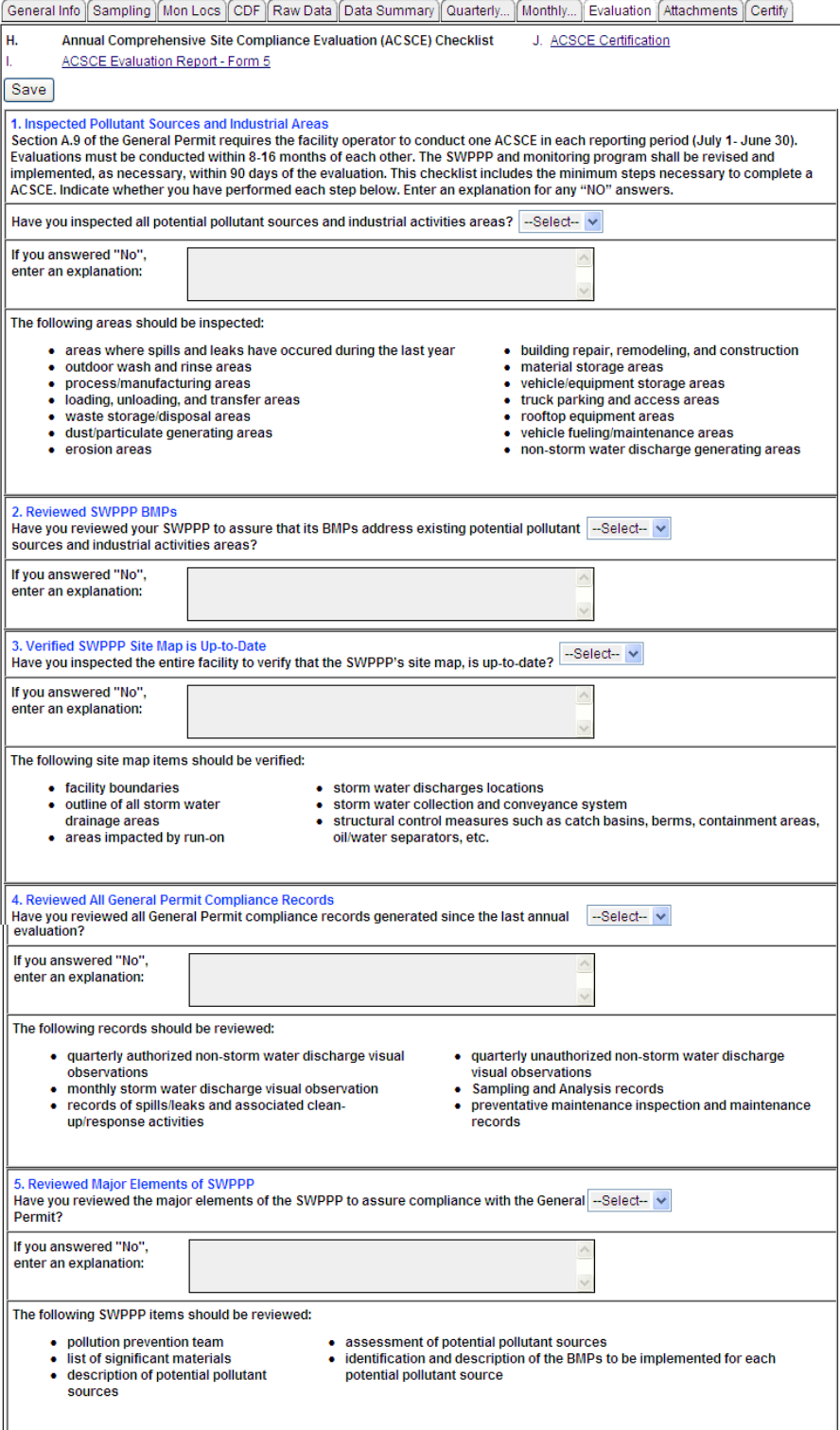

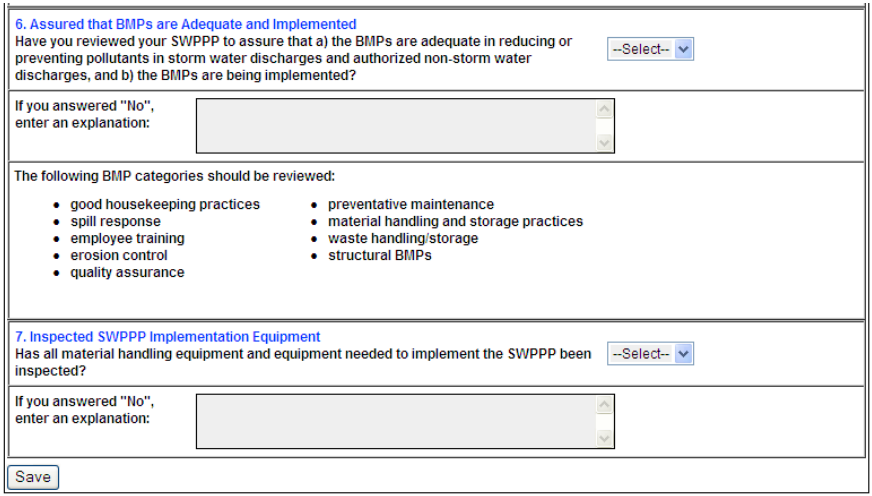

- 16. Click the "Attachments" Tab. Scanned or electronic documents required for the SMARTS report are attached using this tab. A scanned or electronic version of the analytical results received from the lab must be attached to the annual report.
	- Create a file(s) to attach and store it on a computer.
	- Click the "Attachment" button to upload the document.

NOTE: Make sure your pop-up blockers in Internet Explorer are turned off. The Attachment upload is a pop-up window.

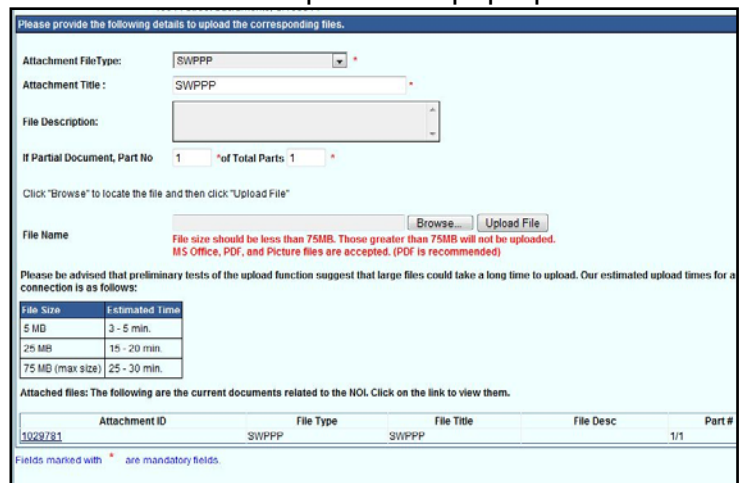

- Select the Attachment File Type from the drop down.
- Enter the name of the file in the Attachment Title.
- In the "File Description" field, describe the file to be attached and click the "Upload File" button (optional field).
- Uploaded files have a maximum size of 75 megabytes. Documents larger than 75MB must be separated into separate files. Use the Partial Document fields to indicate the smaller files.
- Click the "Browse" button to find and open the file to be linked.
- 17. Click the "Certify" Tab. Click the "Perform Completion Check" button to check the annual report for errors.
	- Any errors in the report that are recognized by the program will be displayed. The report will not be able to be submitted until all errors are corrected.

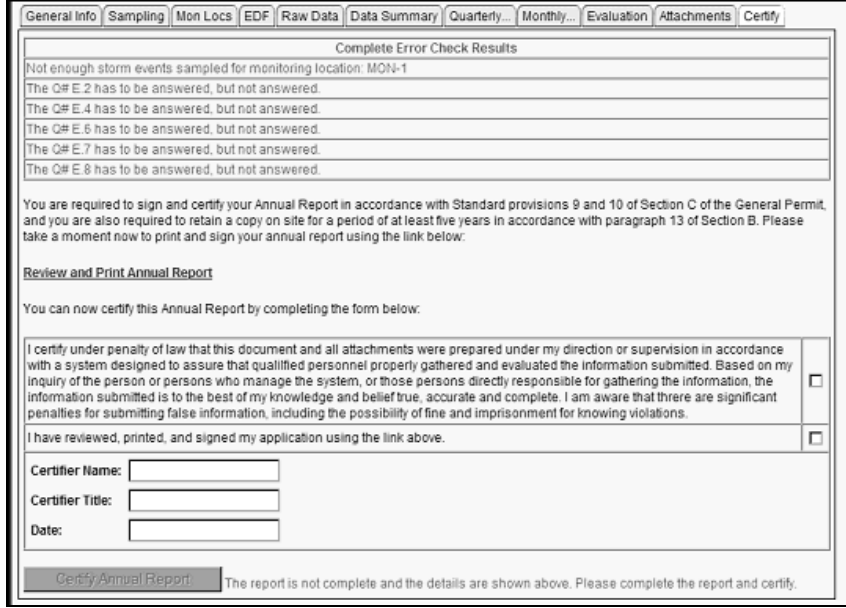

- Once all errors are corrected, click the "Review and Print Annual Report" hyperlink. A facility is required to maintain all records, including annual reports, on site for five years. Fill out the blank certification fields and press the "Certify Annual Report" button.
- IS. NOTE: The "Certify Annual Report" button will be grey-out if a Data Entry Pesron is logged into the system, meaning the Data Entry Person is not authorized to certify the annual report. The Legally Responsible Person is the only individual authorized to certify an annual report.
- L&` NOTE: Once a report is certified and submitted, the information cannot be updated/changed by the discharger or Regional Board staff.

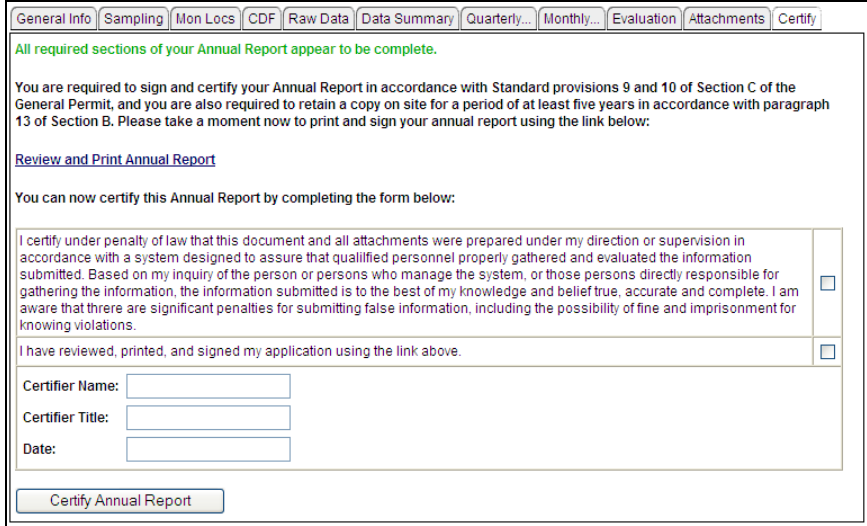

 A confirmation screen will verify that the annual report was successfully submitted. Print out the screen as proof of electronic transmission and certification and include it with the printed annual report hard copy.

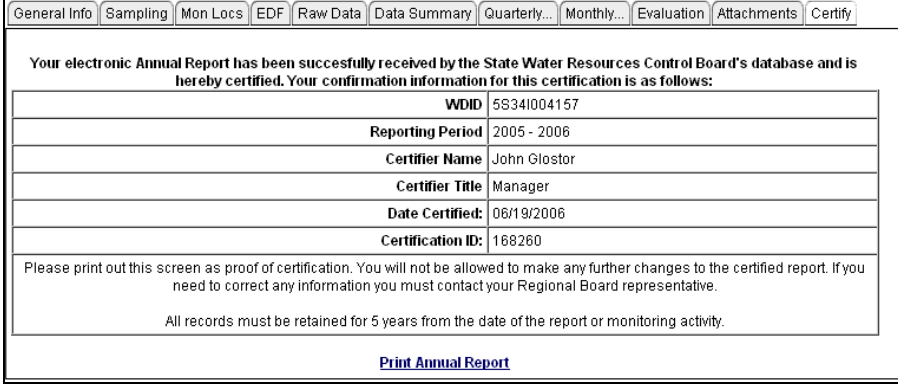

- Kê™ NOTE: Once an annual report is certified and submitted, the option to print an additional copy of the submitted annual report is available by login back into SMARTS, selecting the facility, clicking the "Certify" tab, and then clicking the "Print Annual Report" hyperlink. This option is to be used only if there were problems with the facility's printer, or internet connection was severed, etc. Keep in mind that the facility's Legally Responsible Person was required to review, print, and sign the printed hard copy of the annual report.
- $\mathbb{E} \mathscr{F}$  NOTE: Failure to submit the requested information may result in enforcement action, including civil monetary penalties of up to \$10,000.00 for each day of violation.